## **Инструкция по работе с кассовым программным обеспечением**

После запуска приложения открывается страница входа. В окне программы справа вверху кнопка с тремя полосками открывает меню с подпунктами **«Настройки», «Закрыть приложение»**. В случае, когда выполнен вход в приложение, появляется подпункт меню **«Выйти из профиля»**.

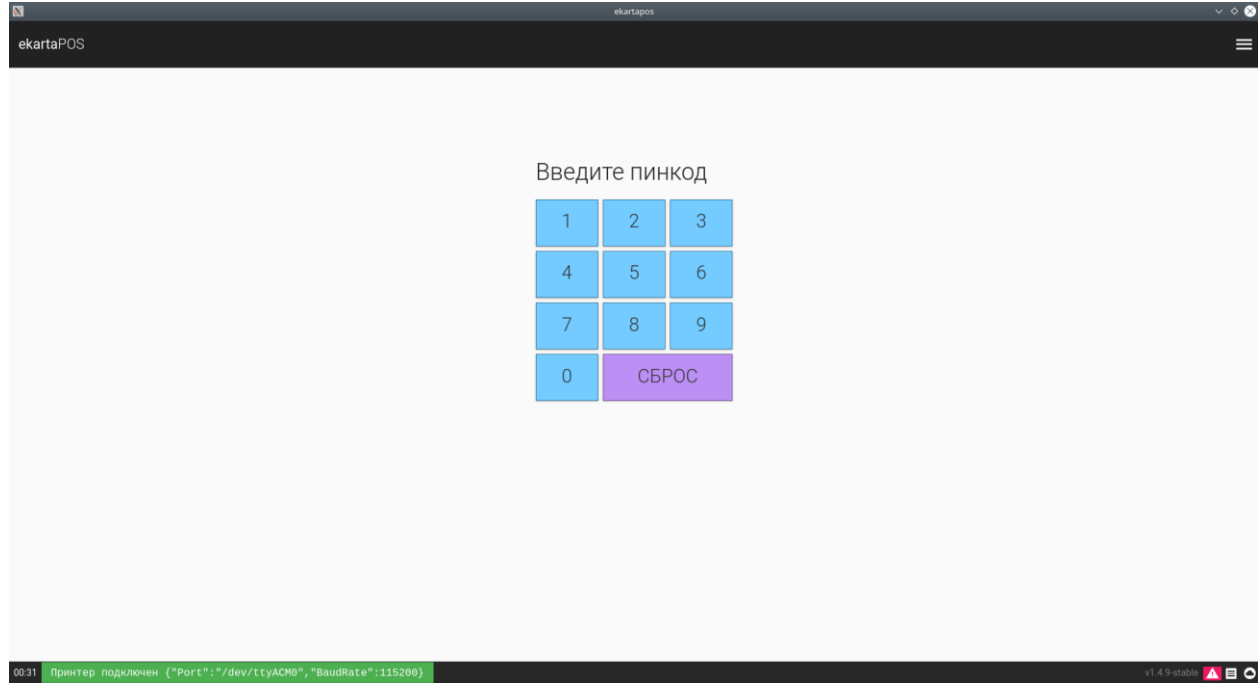

При входе в меню «**настройки**», на вкладке «**Основное**» настраивается подключение программы к серверам оператора системы: ключ авторизации, настройка пин-кода для входа программу, при необходимости, выбор ветки для обновления программного обеспечения; настройки по разрешенным методам оплаты и автоматического открытия денежного ящика.

Для того чтобы изменить параметры основных настроек требуется ввести ключ доступа.

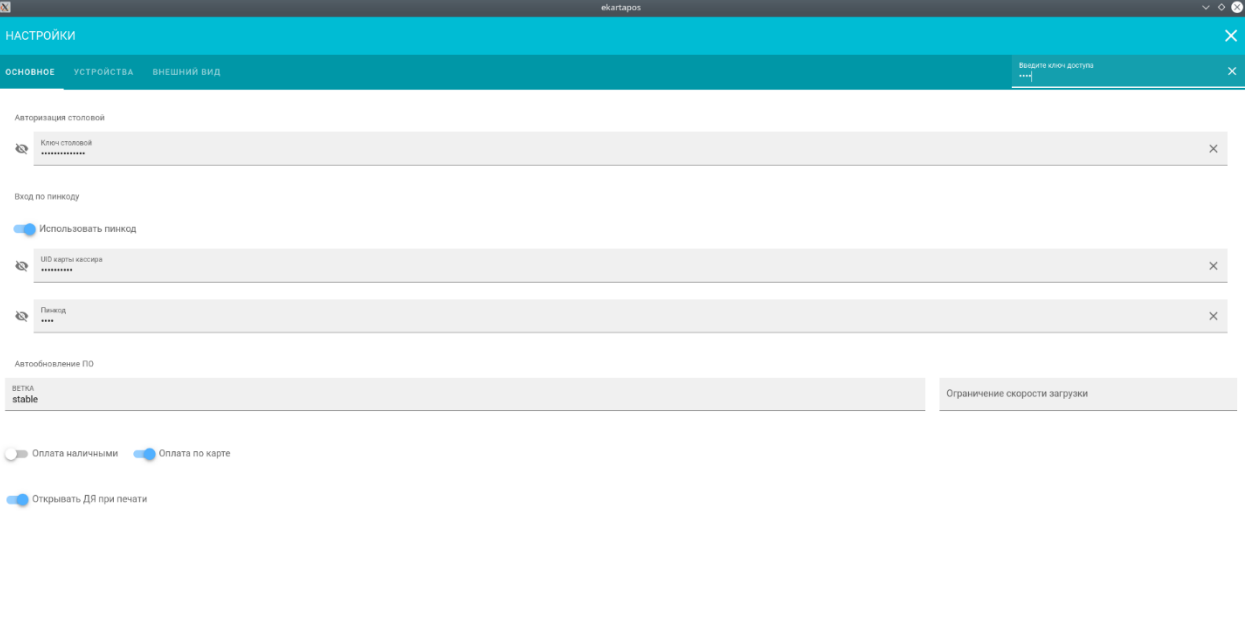

**ABO** 

На вкладке «**устройства**» настраиваются модели, порты и скорость портов подключаемых устройств. В нижней части программы показывается текущее время, подсказки и ошибки при выполнении программой операций, значки подключения устройств (считыватель карт, принтер

00:32 Прин

чеков и интернет, соответственно), если значок горит красным восклицательным знаком, у программы нет доступа к устройству или интернету.

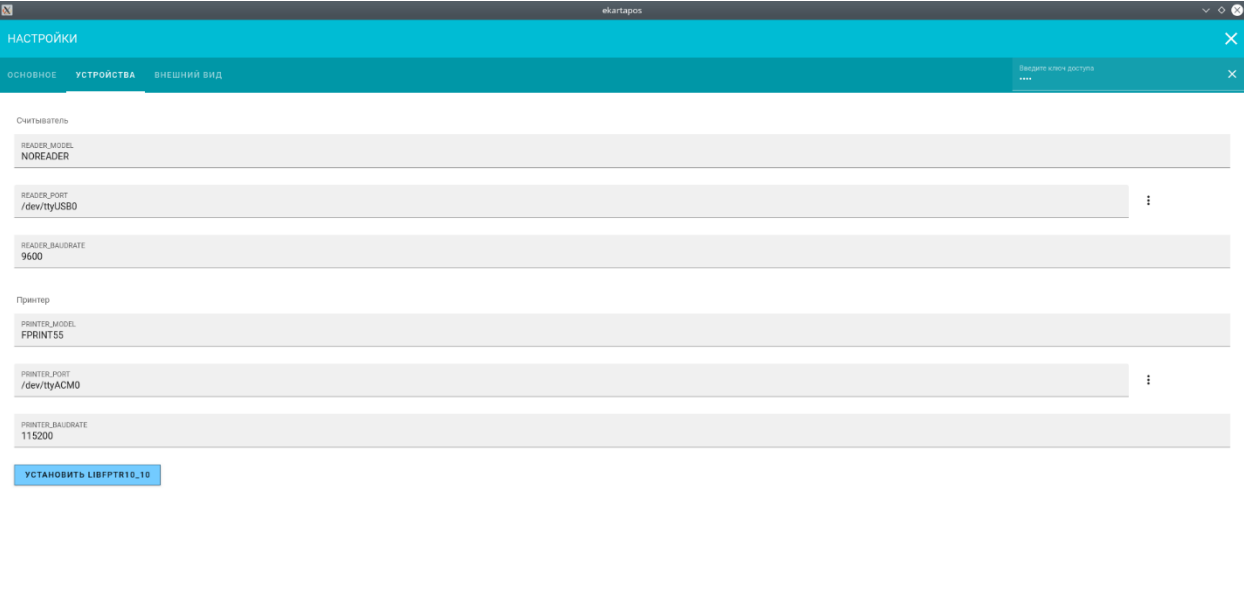

В следующей вкладке **«внешний вид»** настраивается вид программы, масштаб, размер кнопок меню и размер шрифта текста программы.

 $V1.4.9\text{-stable}$   $\mathbf{A} \mathbf{\Theta}$ 

00:33 Error: ENOENT: no such file or directory, scandir '/dev/serial/by-id'

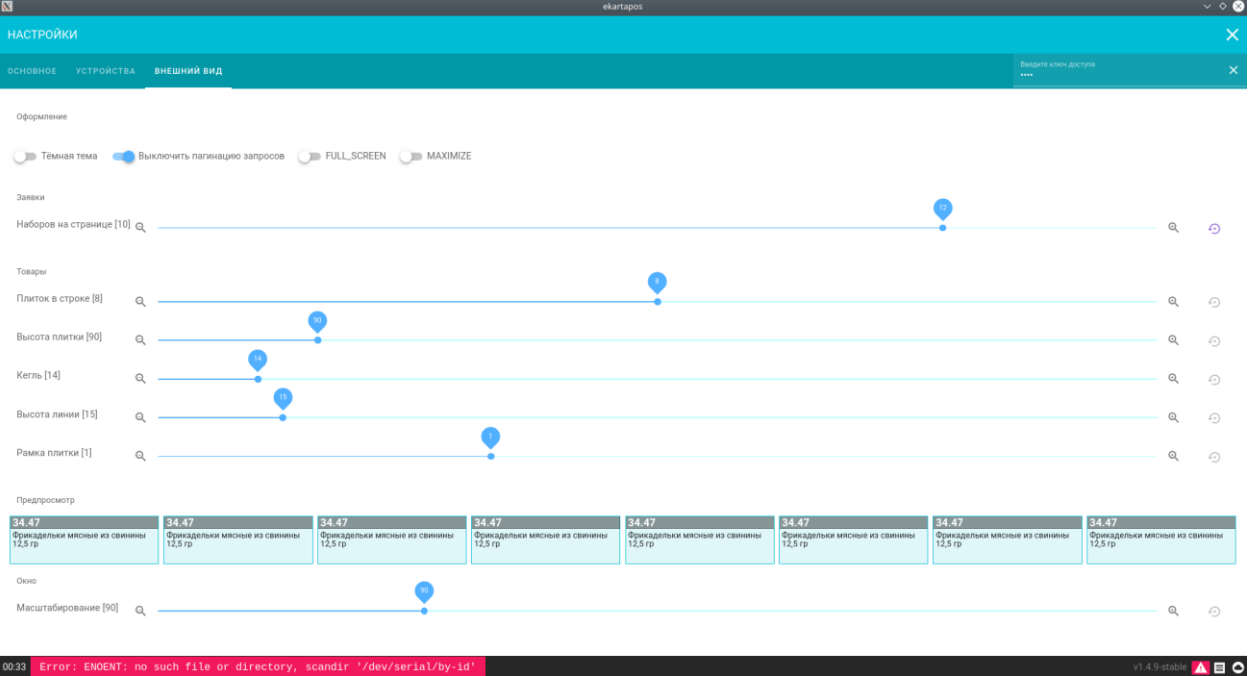

После настройки программы в нее можно зайти либо по настроенному пин-коду либо по карте кассира, приложив ее к считывателю карт.

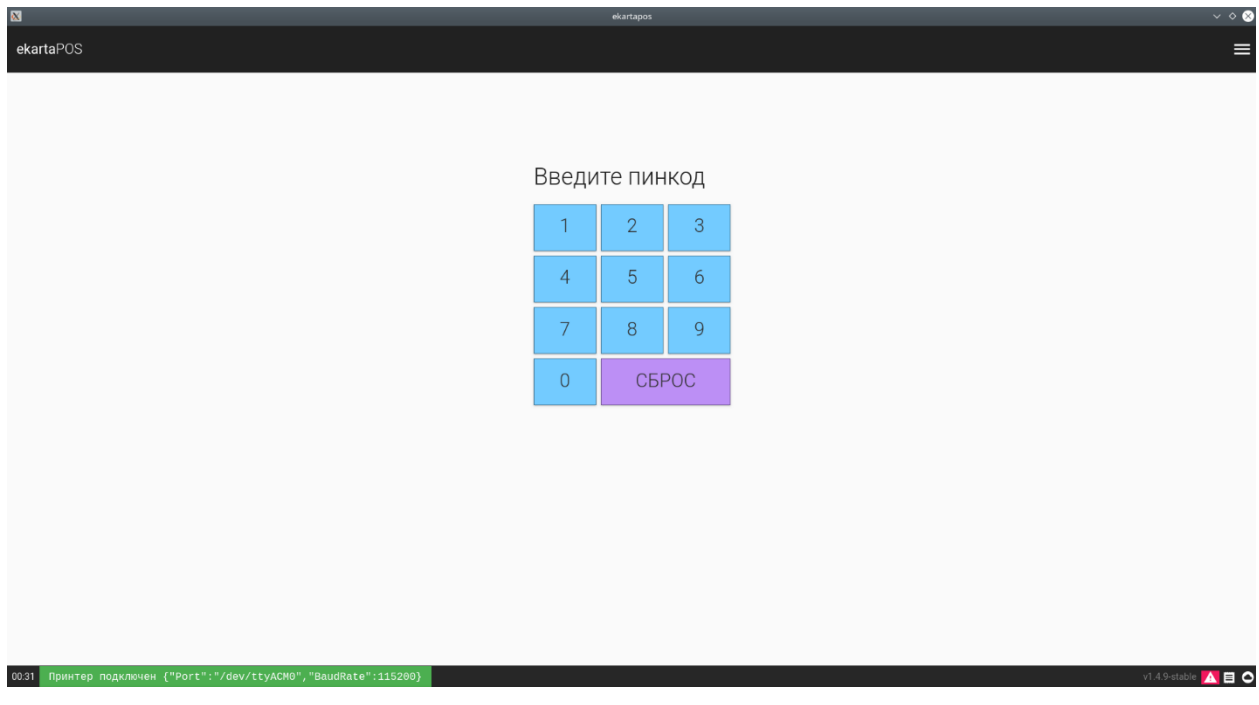

После успешного входа в программу открывается вкладка «**Продажа**», на которой кассир выбирает товары и способ оплаты, нужные покупателю.

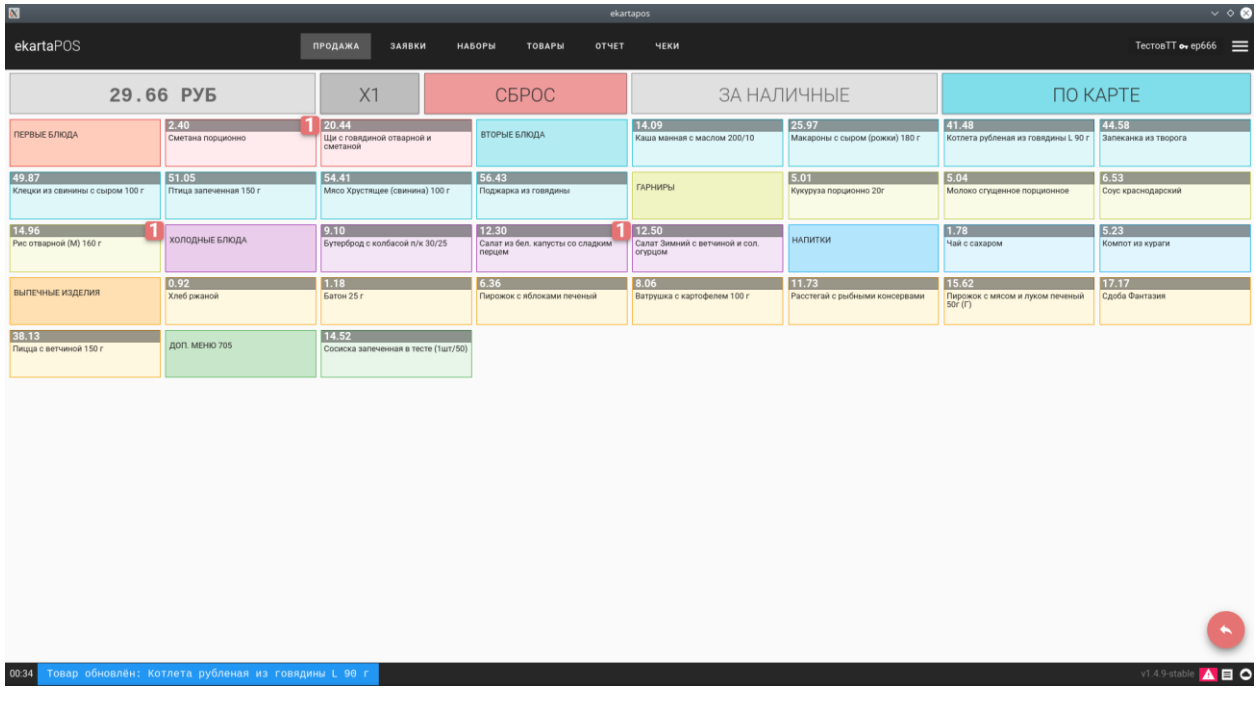

Функциональные возможности вкладки «**Продажа**»

- При нажатии кнопки с товаром 3 раз подряд открывается доп. окно для ввода количества товара, которое нужно добавить в корзину.
- Кнопка **«Х1»** позволяет удвоить товары, выбранные на момент нажатия.
- Кнопка **«сброс»** позволяет удалить все товары из корзины.
- Стрелочка в правом нижнем углу позволяет убрать из корзины последний выбранный товар.

Во вкладке **«заявки»** мы видим список классов и созданные комплексные наборы, здесь отображается количество отметок, отправленное учителями. По этим данным сотрудники столовой накрывают на столы количество комплексов на каждый класс. Для того, чтобы после накрытия учителя не могли менять количество отправленных отметок, сделана блокировка (замочек) ячеек и комплекса в целом. Замочек ставится сотрудником столовой, по согласованию с ним, так же можно снять блокировку и изменить данные.

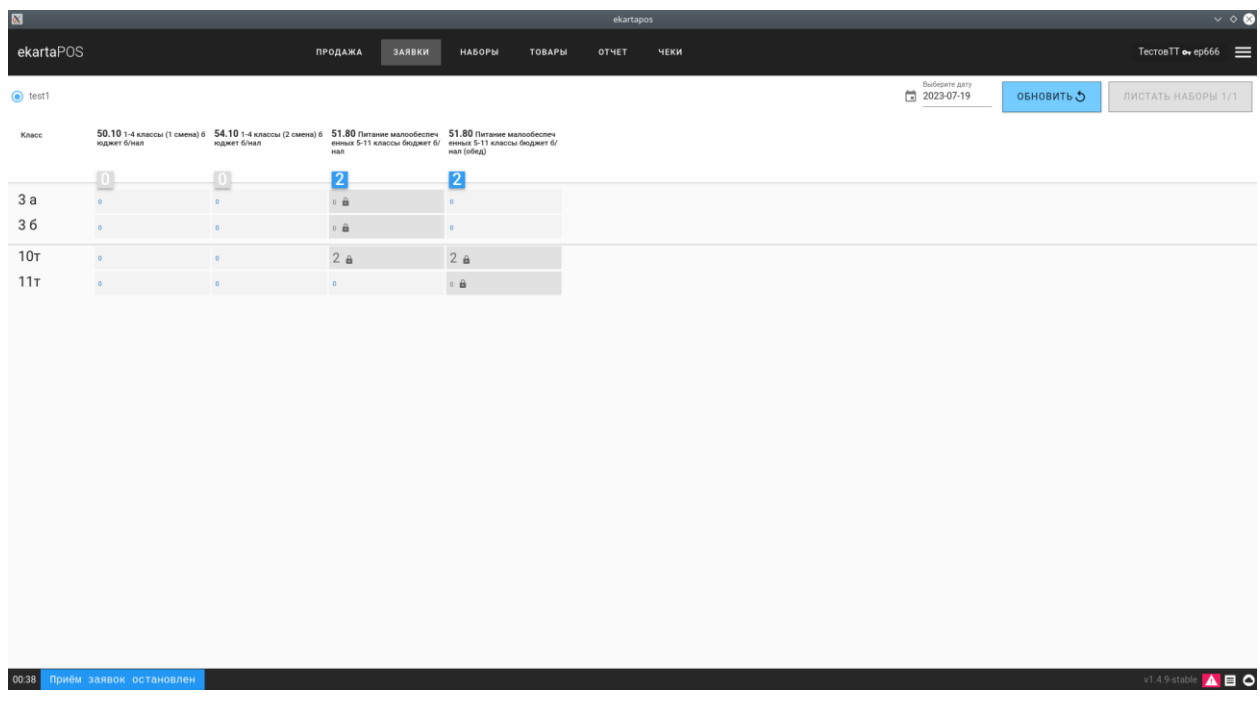

Наборы комплексного питания создаются во вкладке **«наборы».**

00:44 Получены компл

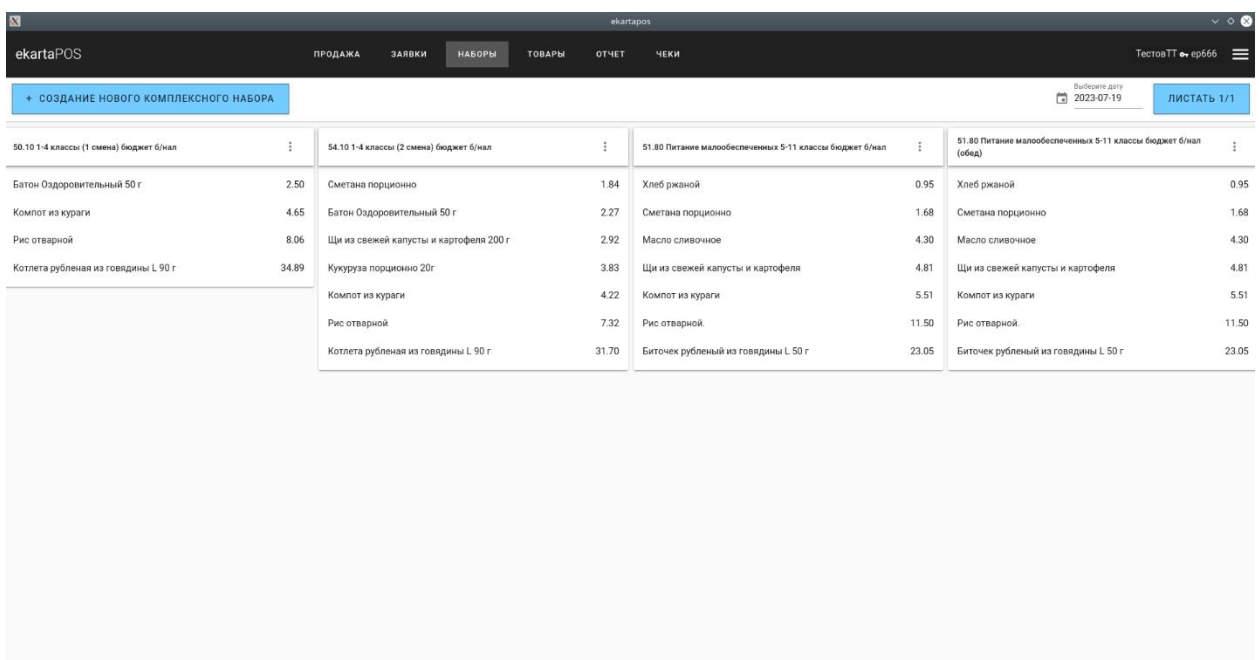

1.4.9-stable  $\overline{\mathbf{A}}$   $\overline{\mathbf{B}}$   $\mathbf{O}$ 

Для того чтобы создать новый набор нажимаем кнопку **«создание нового комплексного набора»**

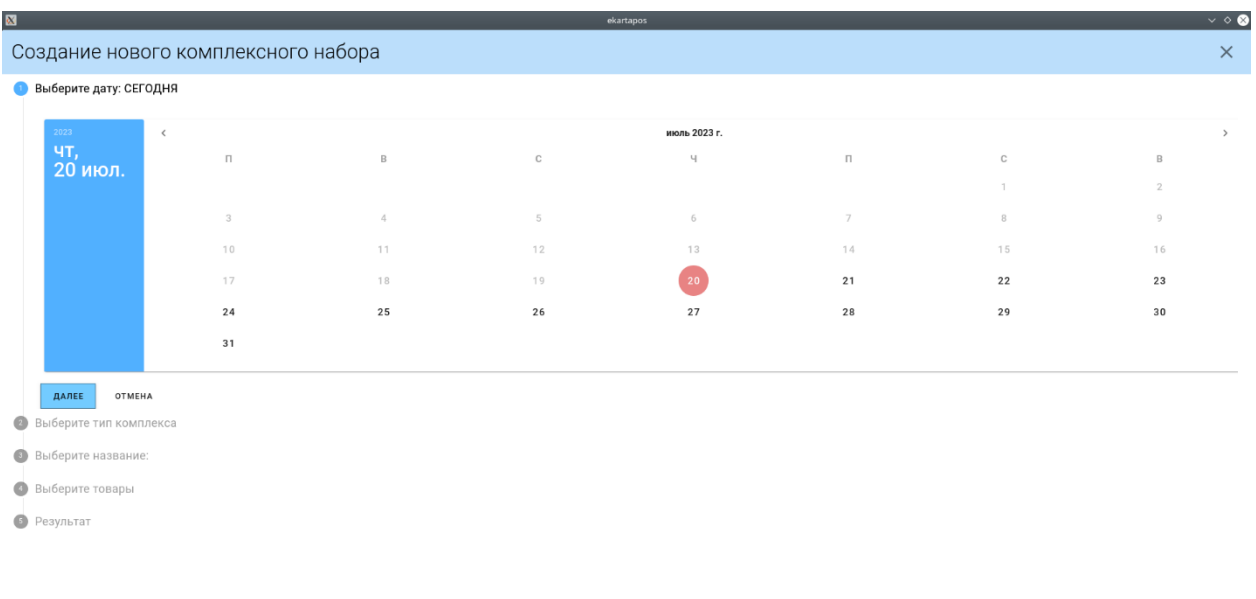

Выбираем нужную дату (меню на этот день должно быть загружено организацией, предоставляющей горячее питание в образовательном учреждении), нажимаем **«далее»**

v1.4.9-stable A 目 O

Следующим шагом нужно выбрать тип комплексного набора.

00:45 Получены

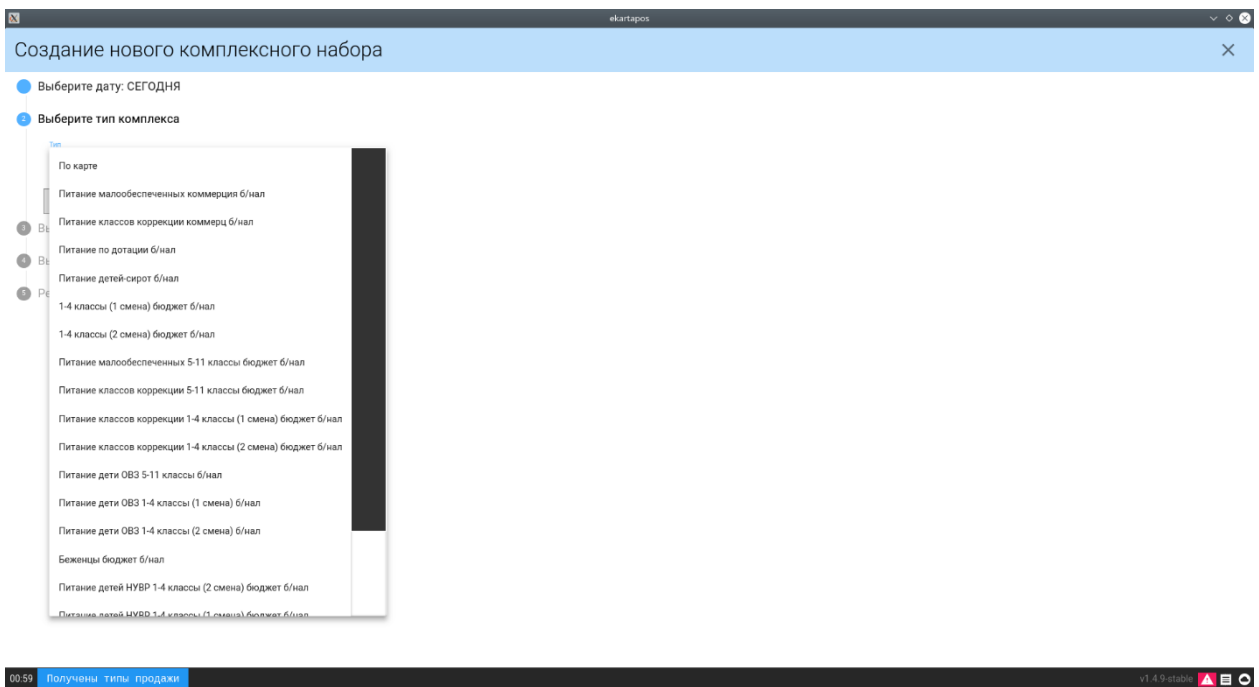

Можно тип питания разделить на теги (дополнительное название питания, например, обед, завтрак), для этого нужно из списка выбрать нужный тег и нажать **«далее»**

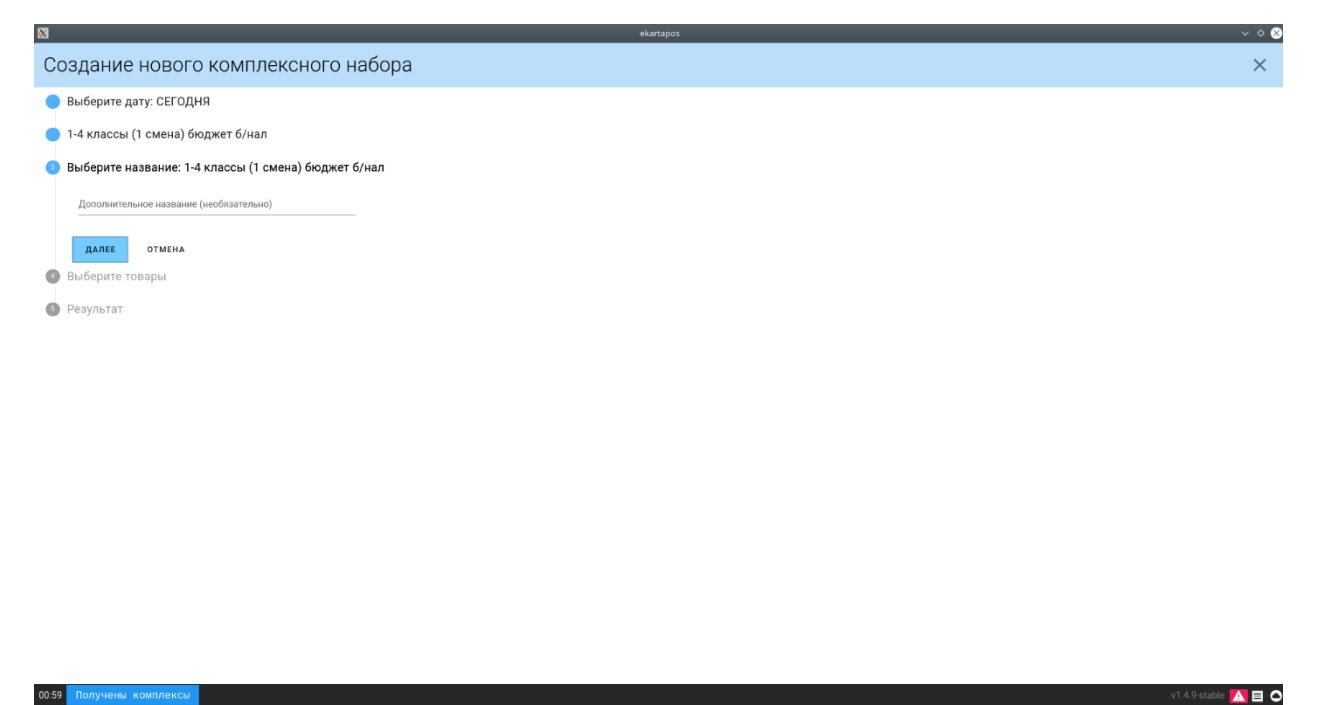

Следующим этапом нужно выбрать товары из загруженного меню и нажать **«далее»**

01:41 Получены товары

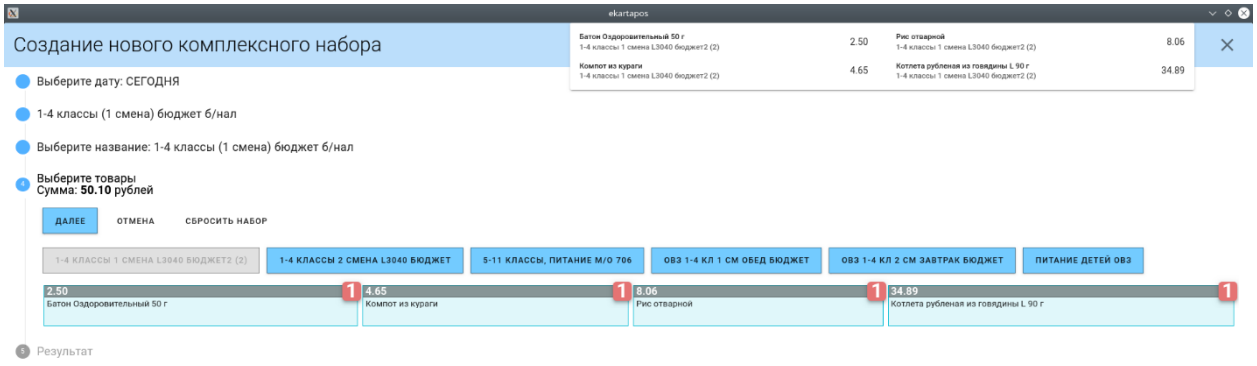

 $v1.4.9-stable$   $\overline{\textbf{A}}$   $\overline{\textbf{B}}$   $\overline{\textbf{O}}$ 

## Комплексный набор создан, нажмите **«готово»**

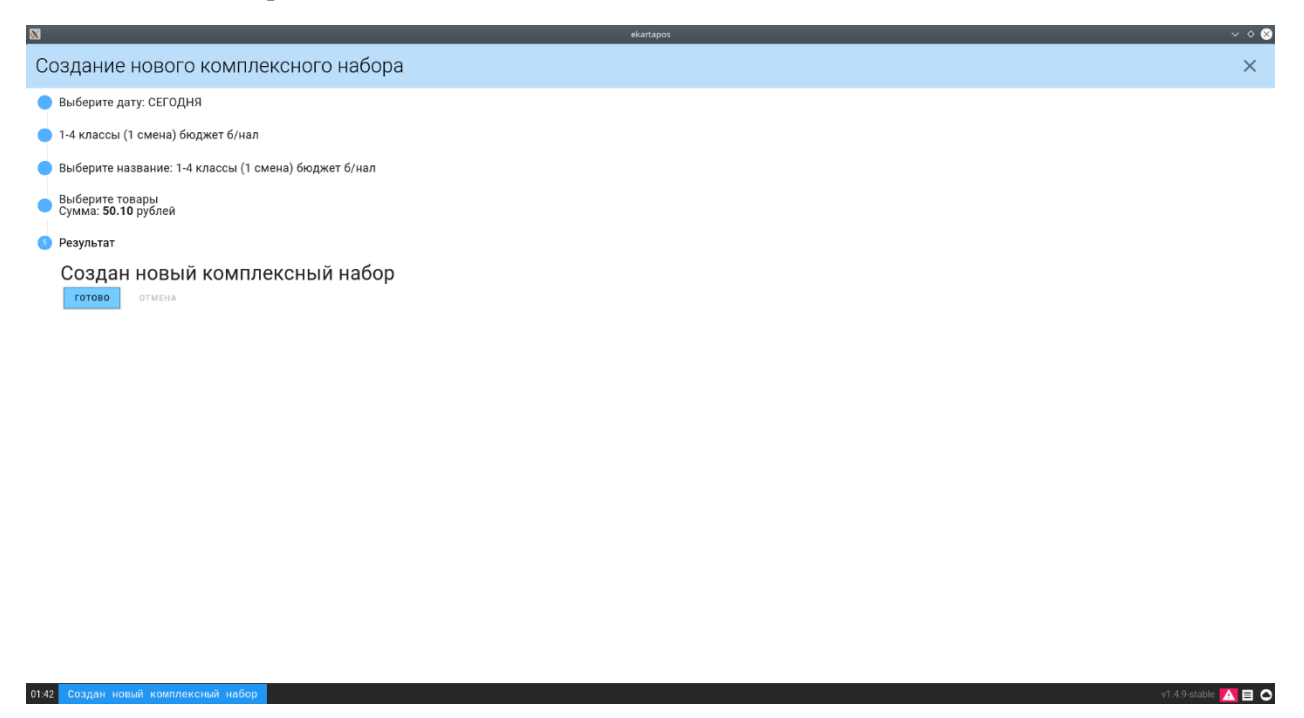

На вкладке **«товары»** отображается весь список загруженных товаров на день в разбивке по типам питания.

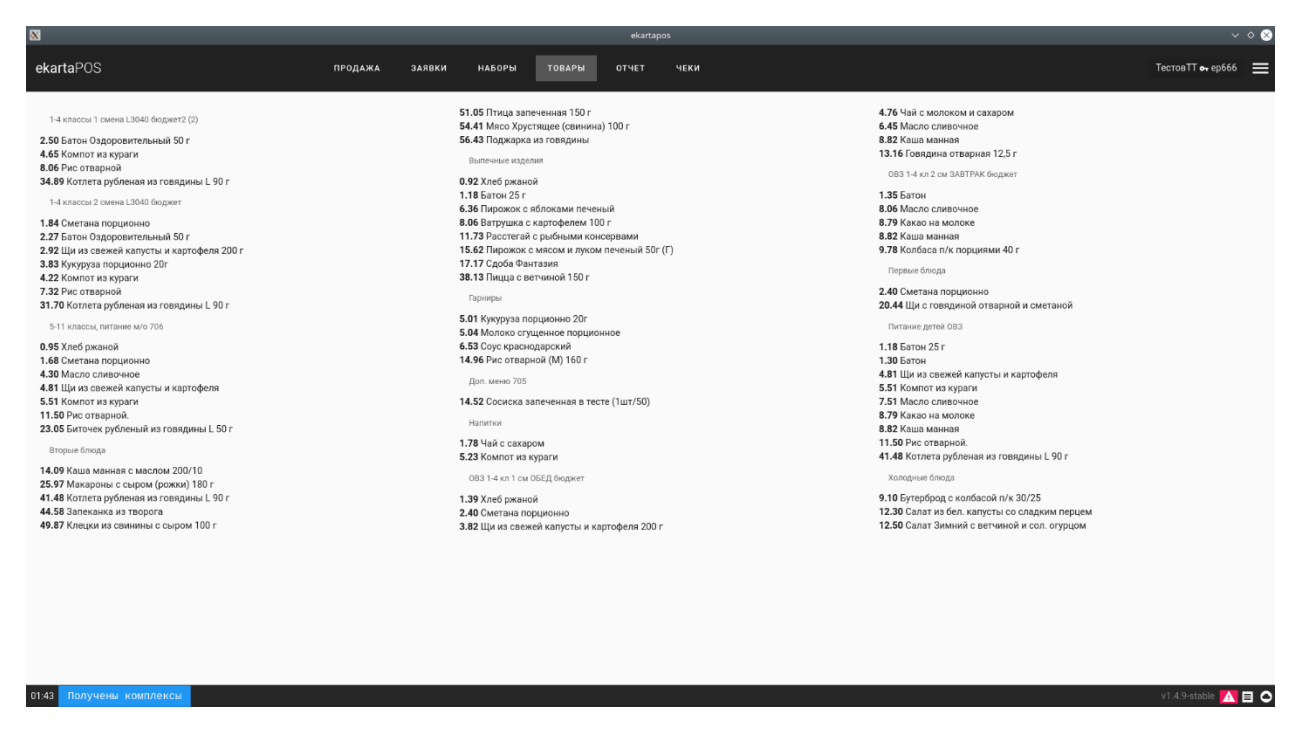

На вкладке **«отчеты»** имеются все возможные отчеты по типам оплаты, по типам комплексного питания, каждый из них можно отдельно посмотреть и распечатать за любую дату.

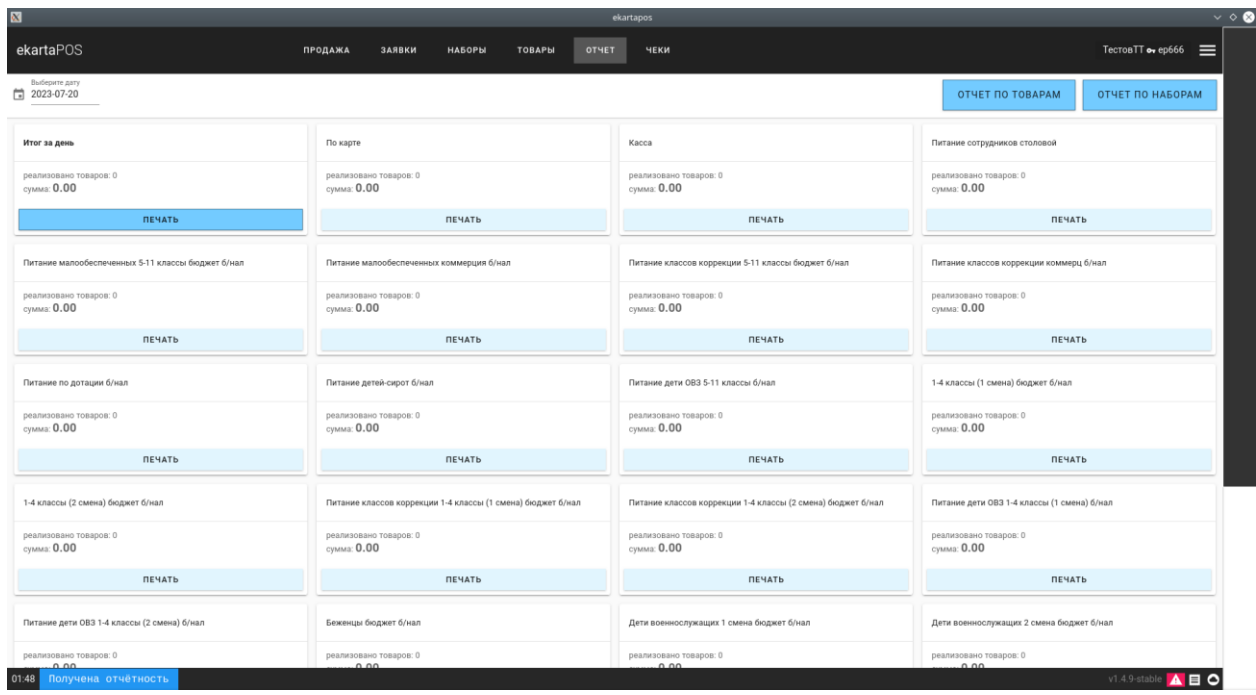

Все проведенные чеки с помощью программы отображаются на вкладке **«чеки».**

Кассир может отменить любой чек при необходимости нажав кнопку **«удалить чек».**